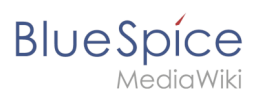

# **Contents**

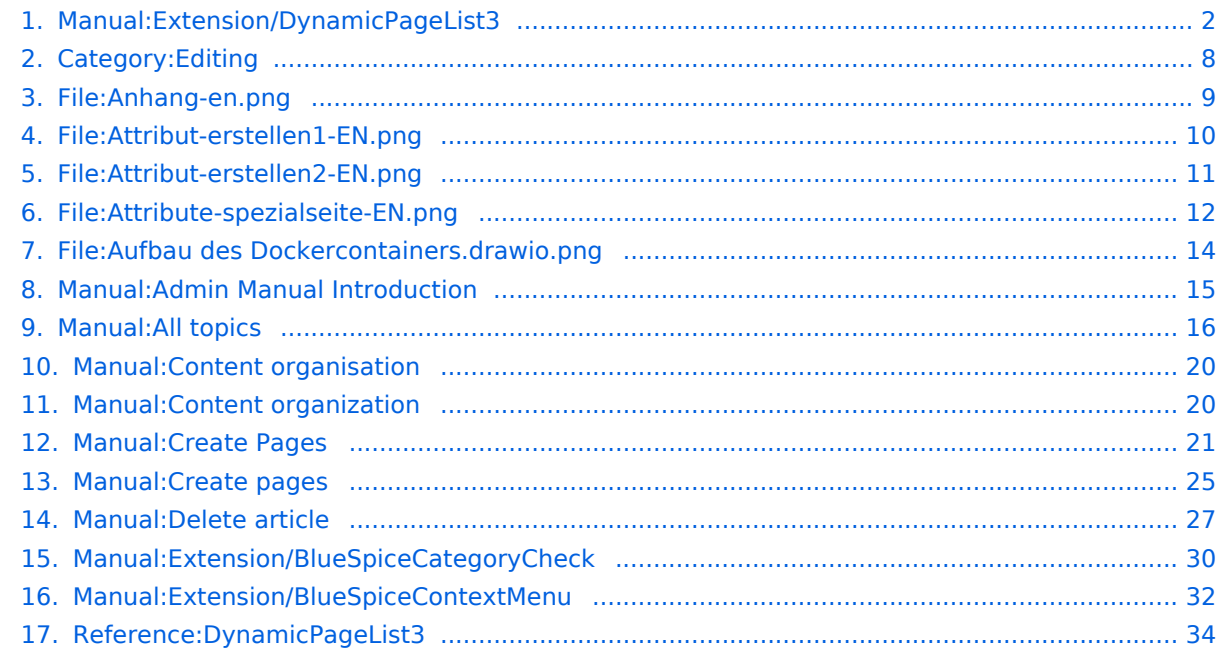

<span id="page-1-0"></span>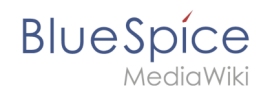

# **Creating page lists with DPL3**

The extension DynamicPageList3 allows you to display lists of wiki pages on other pages. In addition, individual page sections from one wiki page can be included (=transcluded) in another page.

### Contents

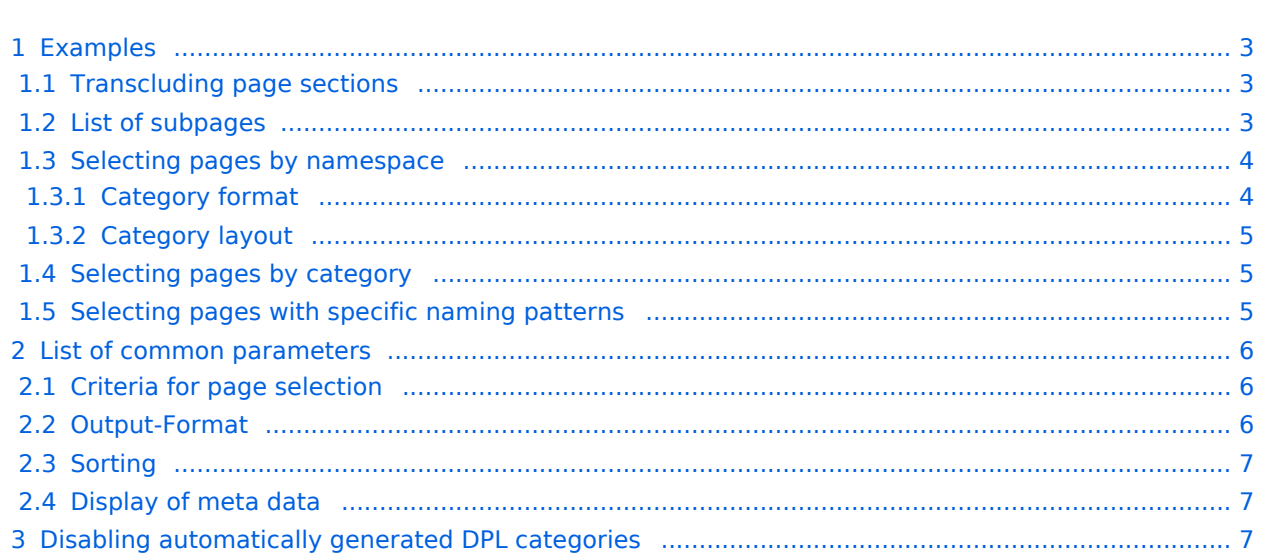

<span id="page-2-0"></span>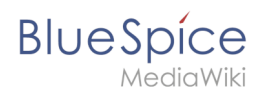

### Examples

You can view a documentation of all selection criteria and formatting options at [Gamepedia.](https://help.gamepedia.com/Extension:DPL3)

This help page contains some typical examples as well as a list of common parameters and their values.

#### <span id="page-2-1"></span>**Transcluding page sections**

To display a section of one wiki page on another page, provide the page name (title) and the section header (include) as parameters:

```
{{#dpl:|title=Manual:Semantic_MediaWiki|include=#Defining attributes}}
```
#### <span id="page-2-2"></span>**List of subpages**

The following code shows the subpages of the current page in a 3-column layout:

```
{{#dpl:
|titlematch={{PAGENAME}}/%
|shownamespace=false
|replaceintitle=/{{PAGENAME}}\//,
|columns=3
|mode=none
|rowcolformat=width=100%
}}
```
Example: Display the subpages of the page *VisualEditor* in the namespace *Manual* in a 1-column layout:

```
{{#dpl:
|titlematch=VisualEditor/% 
|shownamespace=false
|namespace= Manual
|replaceintitle=/VisualEditor\//,
|columns=1
|mode=unordered
|rowcolformat=width=100%
}}
```
#### **Output:**

If you want to limit the output to the first level of subpages, you can add:

```
|nottitlematch={{PAGENAME}}/%/%
```
<span id="page-3-0"></span>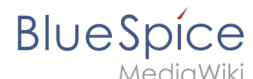

#### **Selecting pages by namespace**

```
{{#dpl:
    |namespace=Manual
    |includesubpages=true
    |shownamespace=false
    |count=5
   |ordermethod=title
}}
```
#### Output:

- [Admin Manual Introduction](#page-14-0)
- [All topics](#page-15-0)
- [Content organisation](#page-19-0)
- [Content organization](#page-19-1)
- [Create Pages](#page-20-0)

#### <span id="page-3-1"></span>Category format

```
<div class="dplcategory">
{{#dpl:
   |namespace=Manual
    |includesubpages=true
    |shownamespace=false
   |mode=category
   |ordermethod=titlewithoutnamespace
}}
</div>
```
#### **Output:**

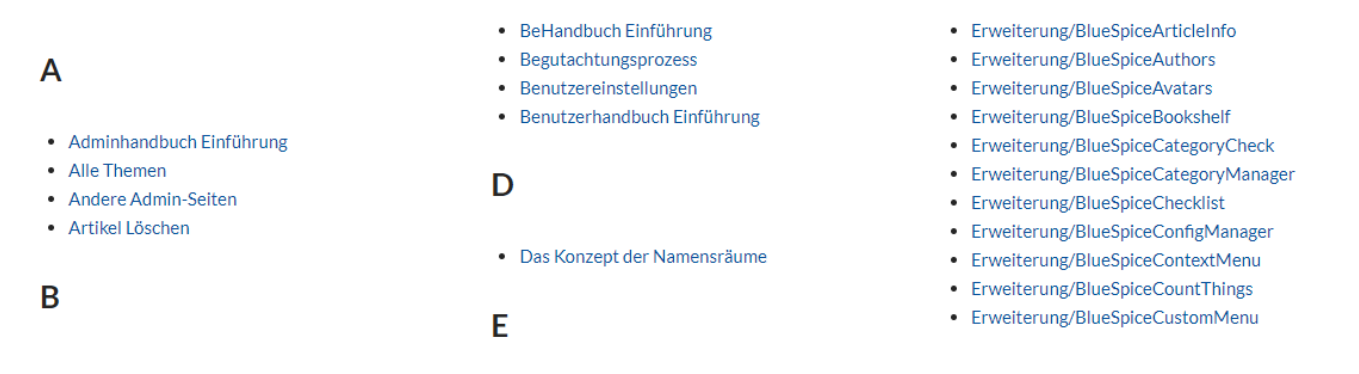

If the sorting letters are displayed at the end of a column, the display can be improved by inserting css declarations on the page *MediaWiki:Common.css* :

```
/*dpl column layout - avoid header orphans */
.dplcategory {-webkit-column-count:3;column-count:3;}
.dplcategory .mw-category .mw-category-group {display:block}
.dplcategory .mw-category-group {margin:0 2em 2em 2em;}
.dplcategory .mw-category-group h3 {break-after:avoid}
.dplcategory .mw-category-group h3 {margin:0 0 0.3em; border-bottom:1px solid #e2e2e2}
```
#### **Improved output:**

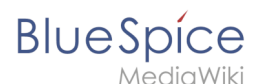

### Δ

- Adminhandbuch Einführung
- Alle Themen
- Andere Admin-Seiten
- · Artikel Löschen

#### B

- BeHandbuch Einführung
- Begutachtungsprozess
- · Benutzereinstellungen
- · Benutzerhandbuch Einführung

#### D

• Das Konzept der Namensräume

#### Е

· Erweiterung/BlueSpiceArticleInfo

#### **Creating page lists with DPL3**

- Erweiterung/BlueSpiceAuthors
- Erweiterung/BlueSpiceAvatars
- Erweiterung/BlueSpiceBookshelf
- Erweiterung/BlueSpiceCategoryCheck
- Erweiterung/BlueSpiceCategoryManager
- Erweiterung/BlueSpiceChecklist
- Erweiterung/BlueSpiceConfigManager
- Erweiterung/BlueSpiceContextMenu
- Erweiterung/BlueSpiceCountThings
- Erweiterung/BlueSpiceCustomMenu

#### <span id="page-4-0"></span>Category layout

### <span id="page-4-1"></span>**Selecting pages by category**

```
{{#dpl:
    |category=Editing
    |addcategories=true
    |includesubpages=true
    |shownamespace=false
    |count=5
    |ordermethod=title
    |mode=ordered 
}}
```
#### Output:

- 1. [Create Pages](#page-20-0) . . Categories: [Editing](#page-7-0)
- 2. [Create pages](#page-24-0) . . Categories: [Editing](#page-7-0)
- 3. [Delete article](#page-26-0) . . Categories: [Editing](#page-7-0)
- 4. [Extension/BlueSpiceCategoryCheck](#page-29-0) . . Categories: [Advanced](https://en.wiki.bluespice.com/w/index.php?title=Category:Advanced&action=edit&redlink=1) | [Editing](#page-7-0)
- 5. [Extension/BlueSpiceContextMenu](#page-31-0) . . Categories: [Editing](#page-7-0)

### <span id="page-4-2"></span>**Selecting pages with specific naming patterns**

```
{{#dpl:
   |namespace=File
   |titlematch=A%
  |count=5
  }}
```
#### Output:

- $\bullet$ [File:Anhang-en.png](#page-8-0)
- $\bullet$ [File:Attribut-erstellen1-EN.png](#page-9-0)
- [File:Attribut-erstellen2-EN.png](#page-10-0)
- [File:Attribute-spezialseite-EN.png](#page-11-0)
- $\bullet$ [File:Aufbau des Dockercontainers.drawio.png](#page-13-0)

<span id="page-5-0"></span>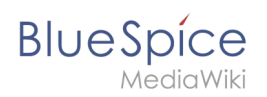

### List of common parameters

### <span id="page-5-1"></span>**Criteria for page selection**

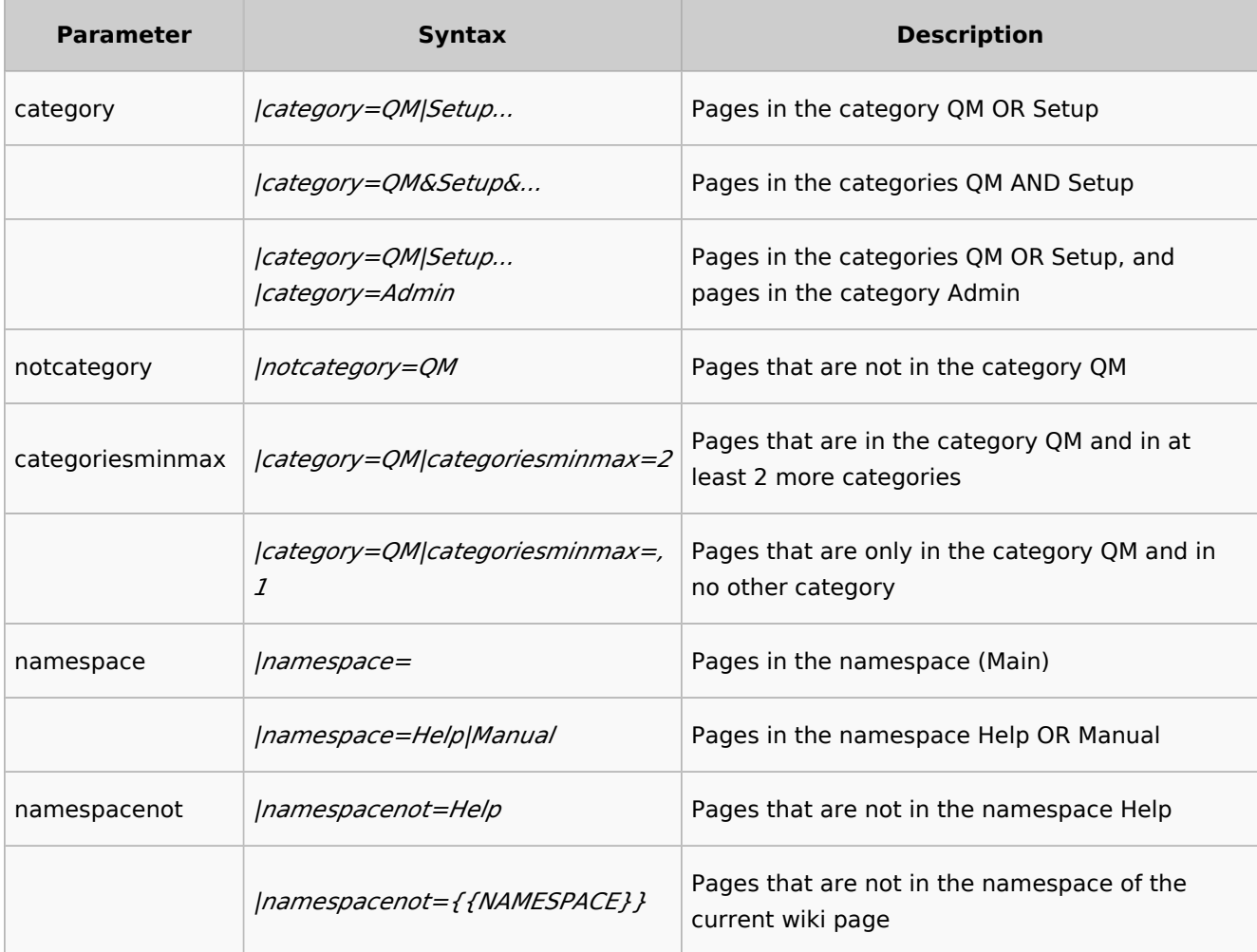

### <span id="page-5-2"></span>**Output-Format**

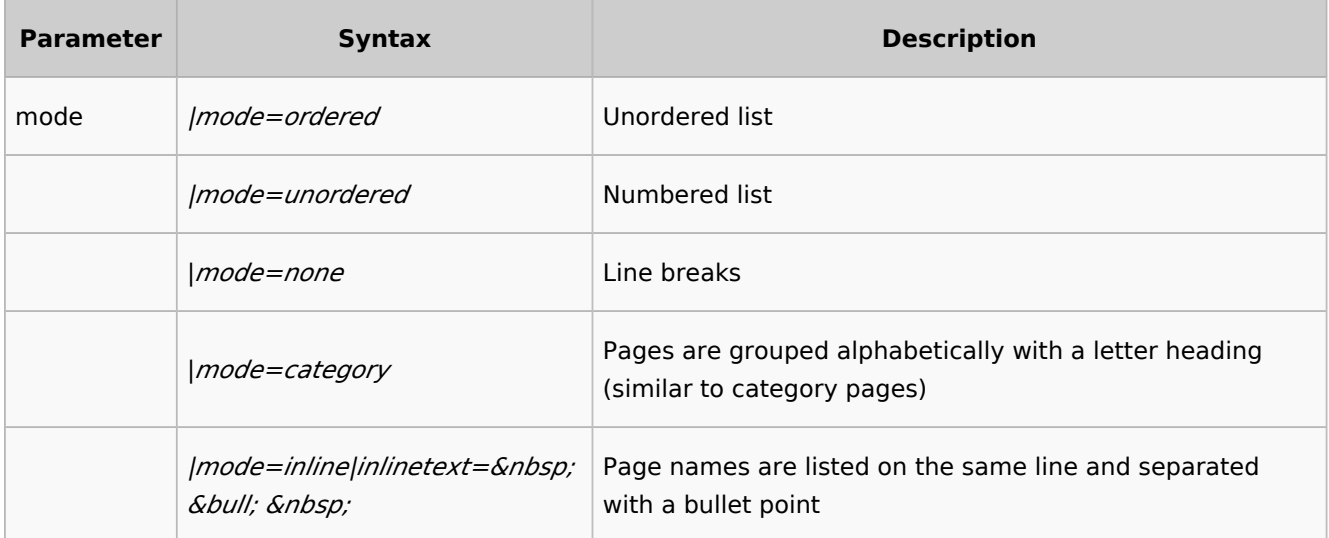

<span id="page-6-0"></span>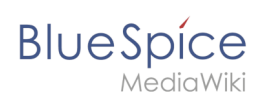

# **Sorting**

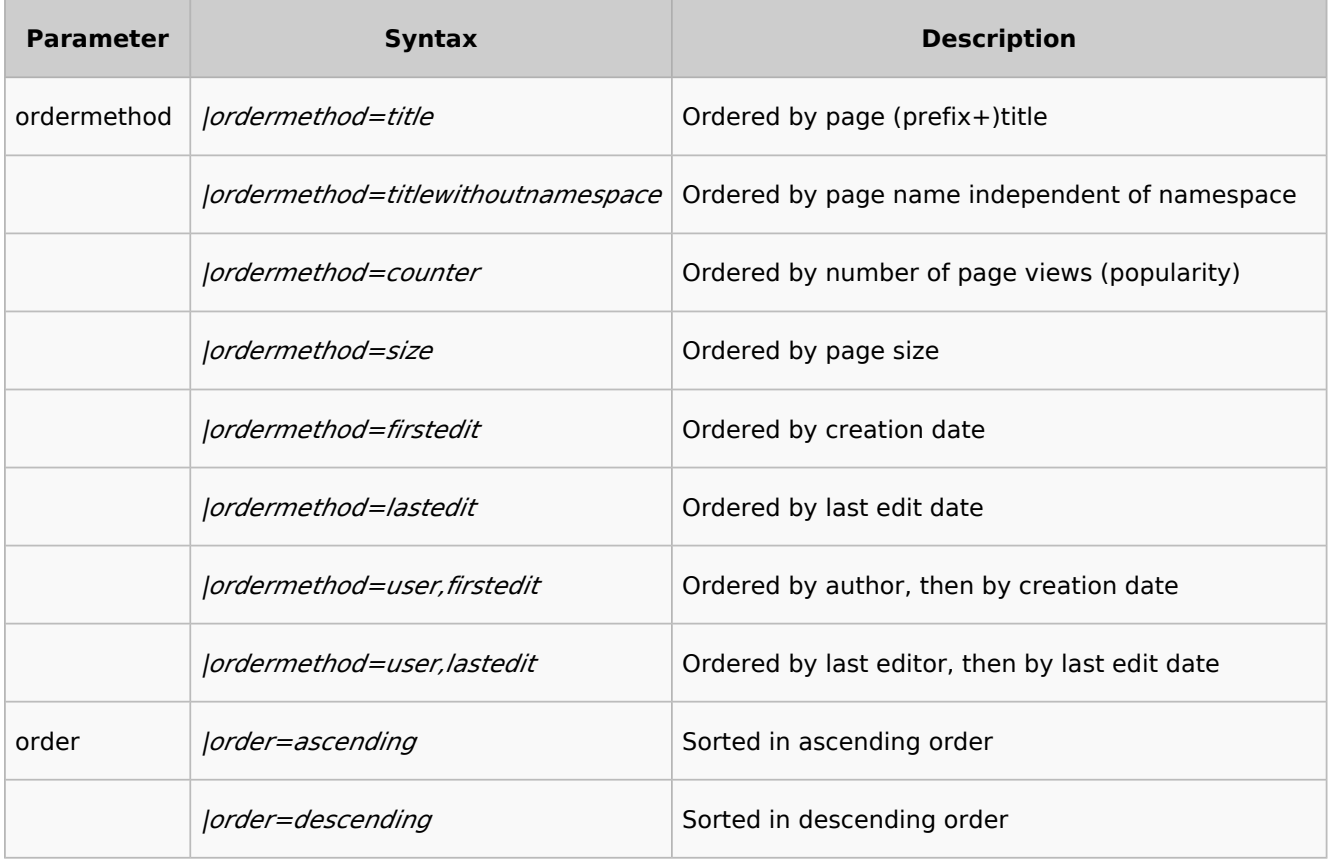

### <span id="page-6-1"></span>**Display of meta data**

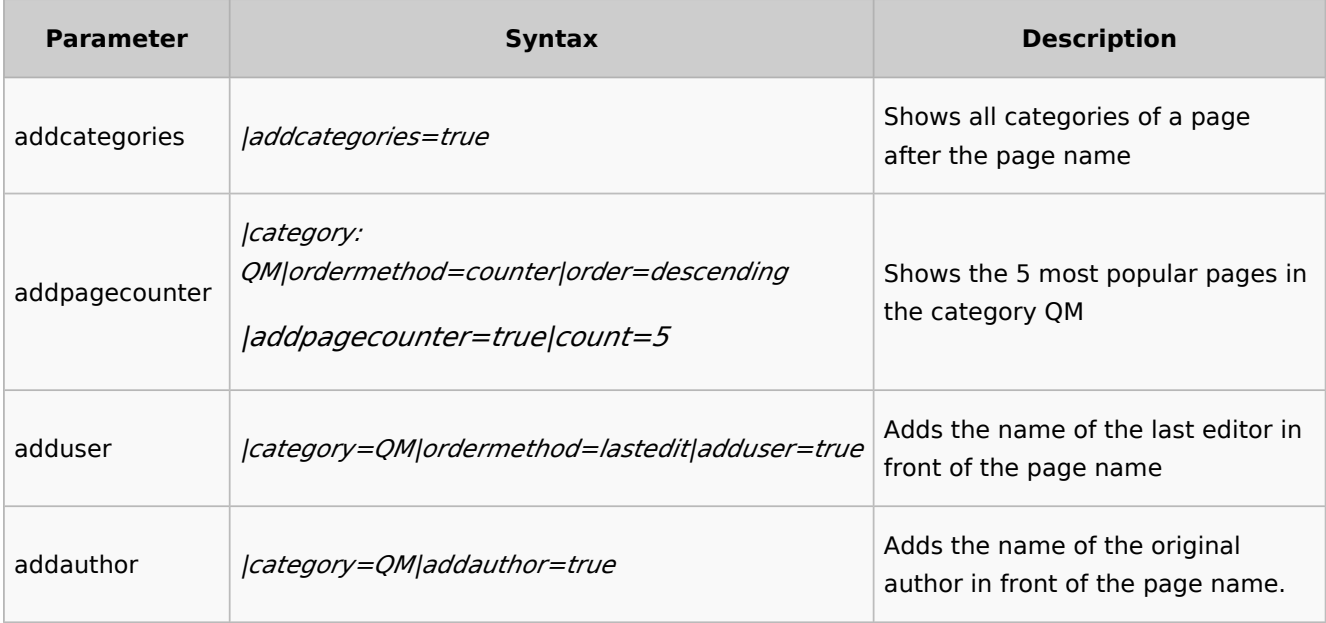

## <span id="page-6-2"></span>Disabling automatically generated DPL categories

This extension is creating some sometimes unwanted automatic system categories that are then displayed on each wiki page that includes a DPL parser function.

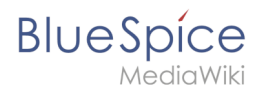

To hide these categories, follow these steps:

- 1. **Go** to page *Special:TrackingCategories* in your wiki
- 2. **Click** on *dpl-parserfunc-tracking-category* in the column *Message name*
- 3. **Replace** the text *Pages using DynamicPageList parser function not wanted* with a dash ("-"). The category will no longer be displayed on your wiki pages.
- 4. **Save** the page.

The system category is no longer displayed on your wiki pages.

See also: <https://www.mediawiki.org/wiki/Help:Tracking%20categories>

 $\Theta$  [Technical Reference: DynamicPageList3](#page-33-0)

## <span id="page-7-0"></span>**Category:Editing**

#### Pages in category "Editing"

The following 16 pages are in this category, out of 16 total.

#### **C**

- **Manual: Create Pages**
- [Manual:Create pages](#page-24-0)

#### **D**

[Manual:Delete article](#page-26-0)

#### **E**

- [Manual:Extension/BlueSpiceCategoryCheck](#page-29-0)
- [Manual:Extension/BlueSpiceContextMenu](#page-31-0)
- [Manual:Extension/BlueSpiceCountThings](https://en.wiki.bluespice.com/wiki/Manual:Extension/BlueSpiceCountThings)
- [Manual:Extension/BlueSpiceFilterableTables](https://en.wiki.bluespice.com/wiki/Manual:Extension/BlueSpiceFilterableTables)
- [Manual:Extension/BlueSpiceInsertLink](https://en.wiki.bluespice.com/wiki/Manual:Extension/BlueSpiceInsertLink)
- [Manual:Extension/BlueSpiceInsertMagic](https://en.wiki.bluespice.com/wiki/Manual:Extension/BlueSpiceInsertMagic)
- [Manual:Extension/BlueSpiceSaferEdit](https://en.wiki.bluespice.com/wiki/Manual:Extension/BlueSpiceSaferEdit)
- [Manual:Extension/DrawioEditor](https://en.wiki.bluespice.com/wiki/Manual:Extension/DrawioEditor)
- [Manual:Extension/VisualEditor](https://en.wiki.bluespice.com/wiki/Manual:Extension/VisualEditor)
- [Manual:Extension/VisualEditor/Insert files](https://en.wiki.bluespice.com/wiki/Manual:Extension/VisualEditor/Insert_files)

# **BlueSpice**

MediaWiki

[Manual:Extension/VisualEditor/Insert images](https://en.wiki.bluespice.com/wiki/Manual:Extension/VisualEditor/Insert_images)

#### **V**

[Manual:Version history](https://en.wiki.bluespice.com/wiki/Manual:Version_history)

#### **W**

[Manual:Wikitext](https://en.wiki.bluespice.com/wiki/Manual:Wikitext)

# <span id="page-8-0"></span>**File:Anhang-en.png**

- [File](#page-13-1)
- [File history](#page-13-2)
- [File usage](#page-14-1)
- [Metadata](#page-12-0)

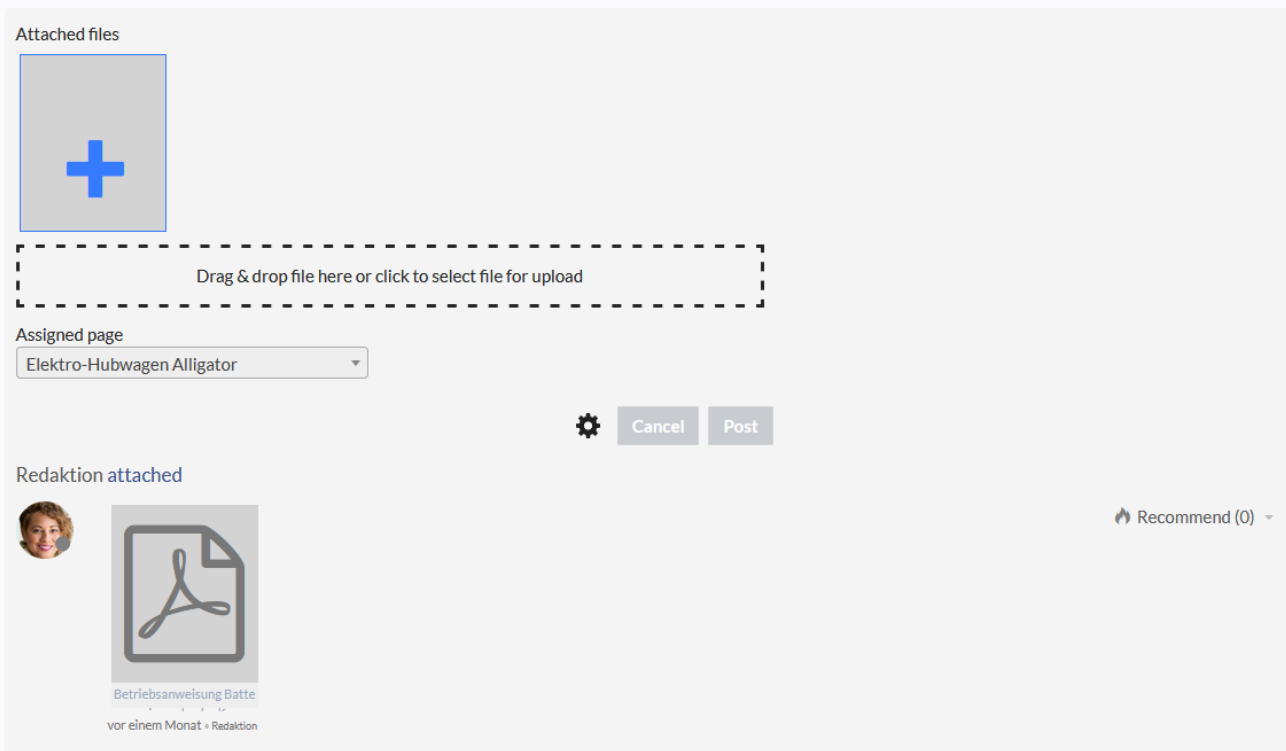

Size of this preview:  $800 \times 475$  pixels. Other resolution:  $1,134 \times 673$  pixels.

[Original file](https://en.wiki.bluespice.com/w/nsfr_img_auth.php/5/5f/Anhang-en.png) (1,134 × 673 pixels, file size: 28 KB, MIME type: image/png)

### File history

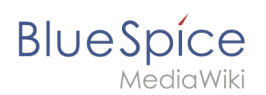

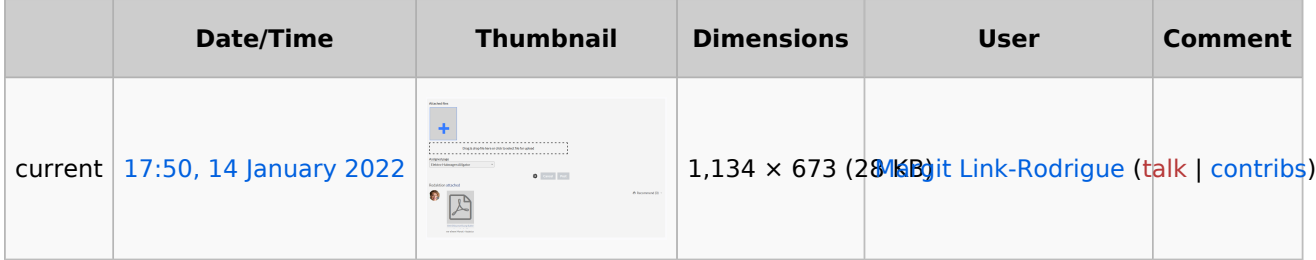

#### File usage

There are no pages that use this file.

#### Metadata

This file contains additional information, probably added from the digital camera or scanner used to create or digitize it.

If the file has been modified from its original state, some details may not fully reflect the modified file.

**Horizontal resolution** 37.79 dpc

**Vertical resolution** 37.79 dpc **Software used C**reenshot

## <span id="page-9-0"></span>**File:Attribut-erstellen1-EN.png**

- [File](#page-13-1) [File history](#page-13-2)
- [File usage](#page-14-1)
- [Metadata](#page-12-0)

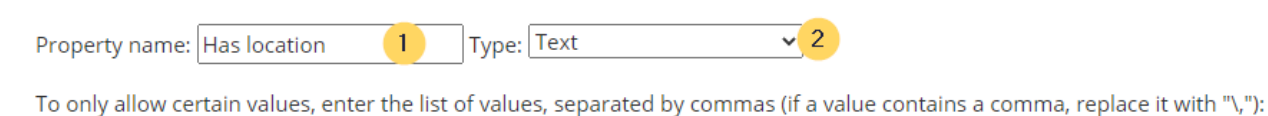

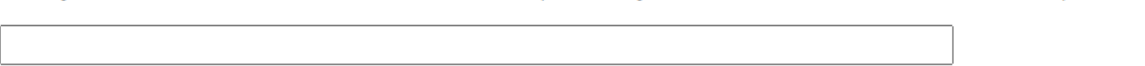

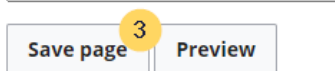

Size of this preview:  $800 \times 185$  pixels. Other resolution:  $908 \times 210$  pixels.

[Original file](https://en.wiki.bluespice.com/w/nsfr_img_auth.php/3/36/Attribut-erstellen1-EN.png) (908 × 210 pixels, file size: 13 KB, MIME type: image/png)

#### File history

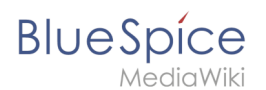

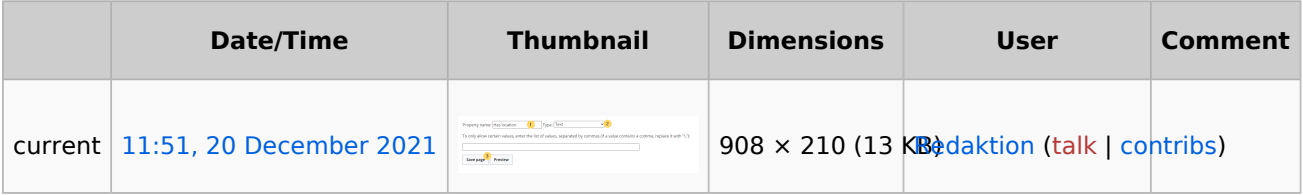

#### File usage

The following file is a duplicate of this file ([more details](https://en.wiki.bluespice.com/wiki/Special:FileDuplicateSearch/Attribut-erstellen1-EN.png)):

[File:Manual:Attribut-erstellen1-EN.png](https://en.wiki.bluespice.com/wiki/File:Manual:Attribut-erstellen1-EN.png)

There are no pages that use this file.

#### Metadata

This file contains additional information, probably added from the digital camera or scanner used to create or digitize it.

If the file has been modified from its original state, some details may not fully reflect the modified file.

**Horizontal resolution** 37.79 dpc

**Vertical resolution** 37.79 dpc

<span id="page-10-0"></span>**Software used C** Greenshot

### **File:Attribut-erstellen2-EN.png**

- [File](#page-13-1)
- [File history](#page-13-2)
- [File usage](#page-14-1)
- [Metadata](#page-12-0)

Property "Has location" was altered and requires assigned entities to be reevaluated using a change propagation process. The property page has been locked until the primary specification update is completed to prevent intermediary interruptions or contradictory specifications. The process may take moment before the page can be unlocked as it depends on the size and frequency of the job queue scheduler.

Size of this preview:  $800 \times 110$  pixels. Other resolution:  $971 \times 133$  pixels.

[Original file](https://en.wiki.bluespice.com/w/nsfr_img_auth.php/f/fa/Attribut-erstellen2-EN.png) (971 × 133 pixels, file size: 19 KB, MIME type: image/png)

#### File history

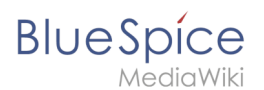

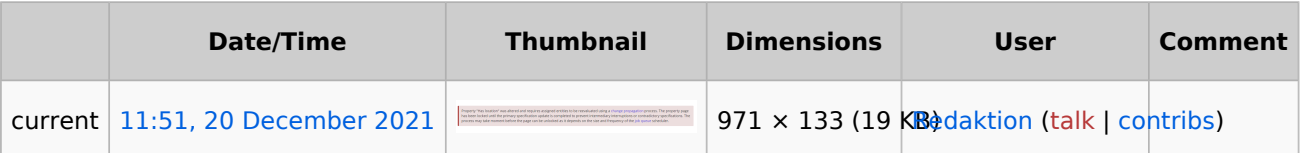

### File usage

The following file is a duplicate of this file ([more details](https://en.wiki.bluespice.com/wiki/Special:FileDuplicateSearch/Attribut-erstellen2-EN.png)):

[File:Manual:Attribut-erstellen2-EN.png](https://en.wiki.bluespice.com/wiki/File:Manual:Attribut-erstellen2-EN.png)

There are no pages that use this file.

### Metadata

This file contains additional information, probably added from the digital camera or scanner used to create or digitize it.

If the file has been modified from its original state, some details may not fully reflect the modified file.

**Horizontal resolution** 37.79 dpc **Vertical resolution** 37.79 dpc **Software used •** Greenshot

## <span id="page-11-0"></span>**File:Attribute-spezialseite-EN.png**

- [File](#page-13-1)
- [File history](#page-13-2)
- [File usage](#page-14-1)
- [Metadata](#page-12-0)

SpecialPages: Properties

**BlueSpice** 

# **Properties**

This page lists properties @ and their usage counts available for this wiki. For up-to-date count statistics it is recommended that the property statistics<sup>®</sup> maintenance script is run on a regular basis. For a differentiated view, see the unused or wanted properties special pages.

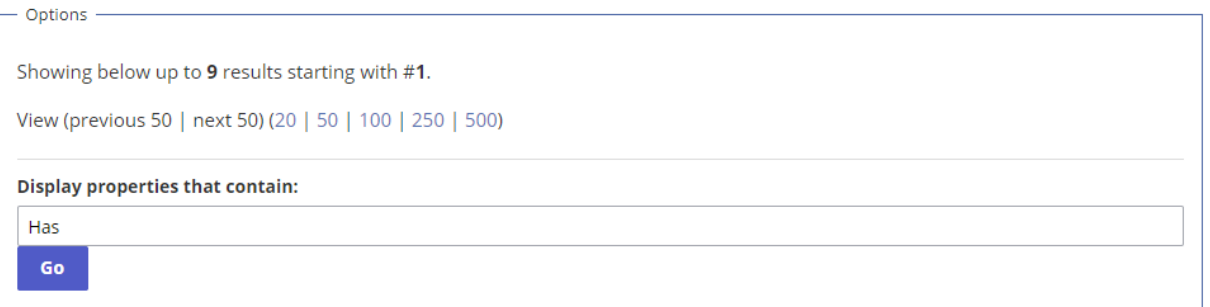

#### **List of properties**

1. Has First contact +  $Q$  of type Date (0 uses)  $\bullet$ 

2. Has contact person +  $Q$  of type Text (0 uses)  $\bullet$ 

3. Has location +  $Q$  of type Text (0 uses)  $\bullet$ 

Size of this preview:  $800 \times 559$  pixels. Other resolution:  $1,026 \times 717$  pixels.

[Original file](https://en.wiki.bluespice.com/w/nsfr_img_auth.php/9/91/Attribute-spezialseite-EN.png) (1,026 × 717 pixels, file size: 61 KB, MIME type: image/png)

#### File history

Click on a date/time to view the file as it appeared at that time.

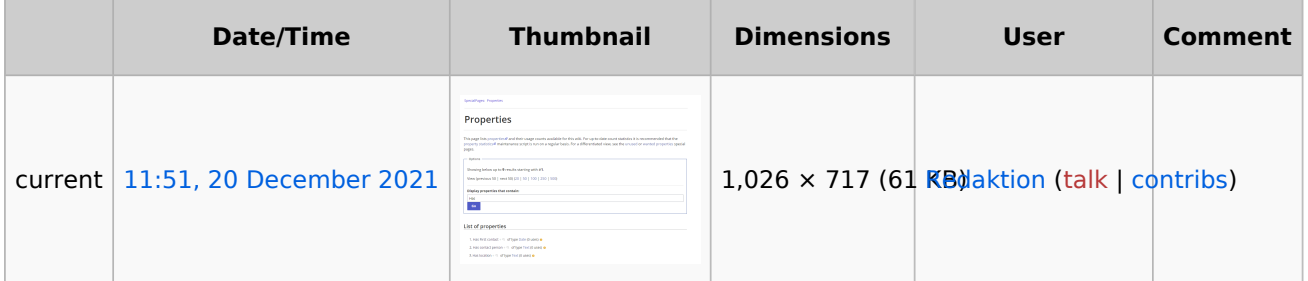

You cannot overwrite this file.

#### File usage

The following file is a duplicate of this file ([more details](https://en.wiki.bluespice.com/wiki/Special:FileDuplicateSearch/Attribute-spezialseite-EN.png)):

[File:Manual:Attribute-spezialseite-EN.png](https://en.wiki.bluespice.com/wiki/File:Manual:Attribute-spezialseite-EN.png)

<span id="page-12-0"></span>There are no pages that use this file.

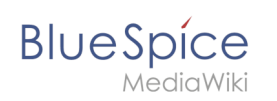

### Metadata

This file contains additional information, probably added from the digital camera or scanner used to create or digitize it.

If the file has been modified from its original state, some details may not fully reflect the modified file.

**Horizontal resolution** 37.8 dpc **Vertical resolution** 37.8 dpc

**Software used •** Greenshot

# <span id="page-13-0"></span>**File:Aufbau des Dockercontainers.drawio.png**

- $\bullet$ [File](#page-13-1)
- $\bullet$ [File history](#page-13-2)
- [File usage](#page-14-1)

<span id="page-13-1"></span>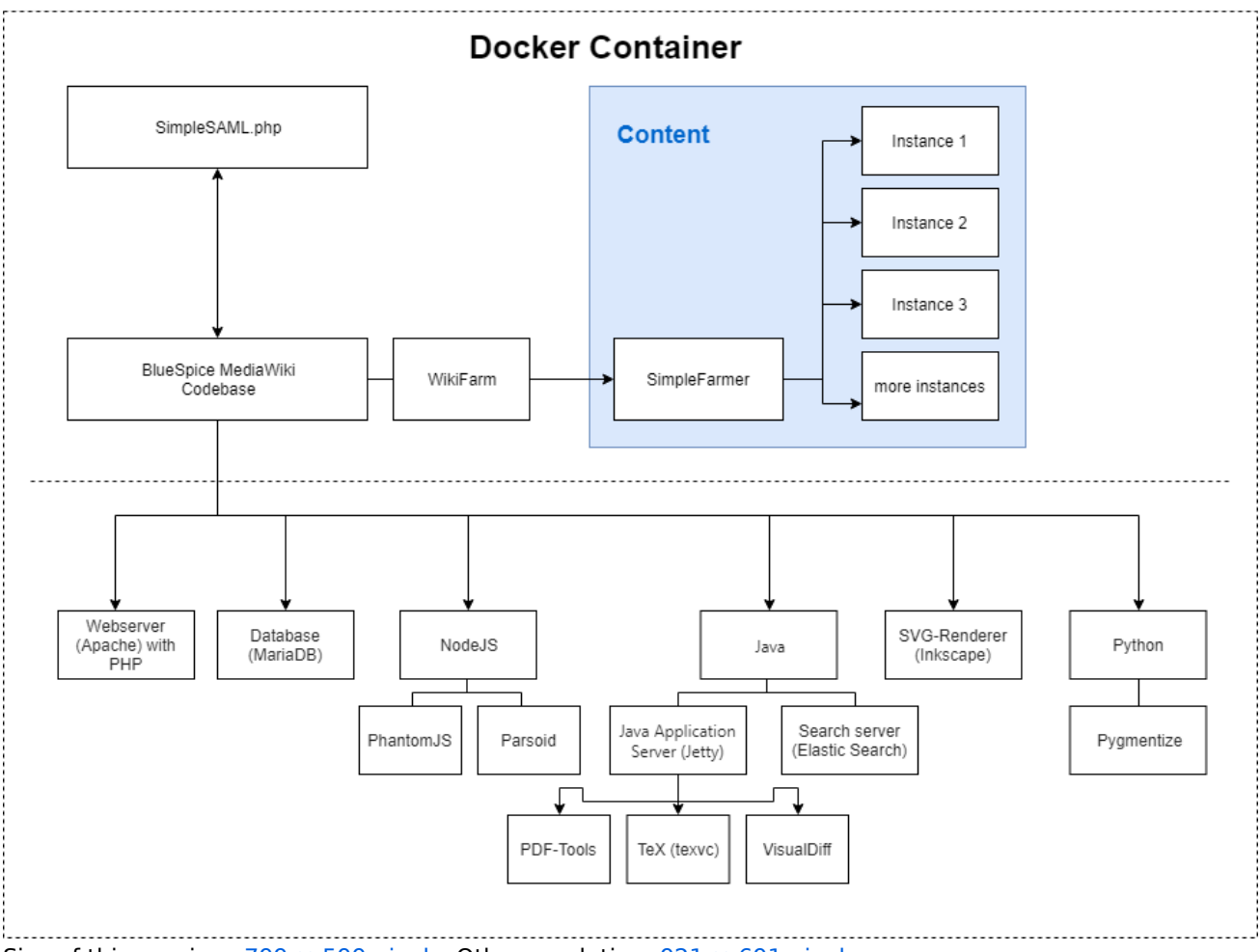

Size of this preview:  $799 \times 599$  pixels. Other resolution:  $921 \times 691$  pixels.

[Original file](https://en.wiki.bluespice.com/w/nsfr_img_auth.php/0/01/Aufbau_des_Dockercontainers.drawio.png) (921  $\times$  691 pixels, file size: 49 KB, MIME type: image/png)

#### <span id="page-13-2"></span>File history

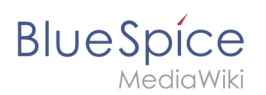

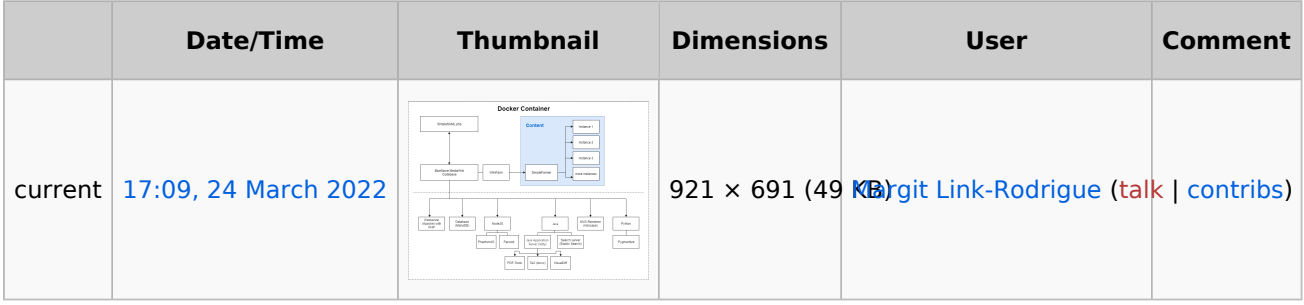

### <span id="page-14-1"></span>File usage

There are no pages that use this file.

### Used with Drawio tag

There are no pages with this Drawio image

## <span id="page-14-0"></span>**Introduction**

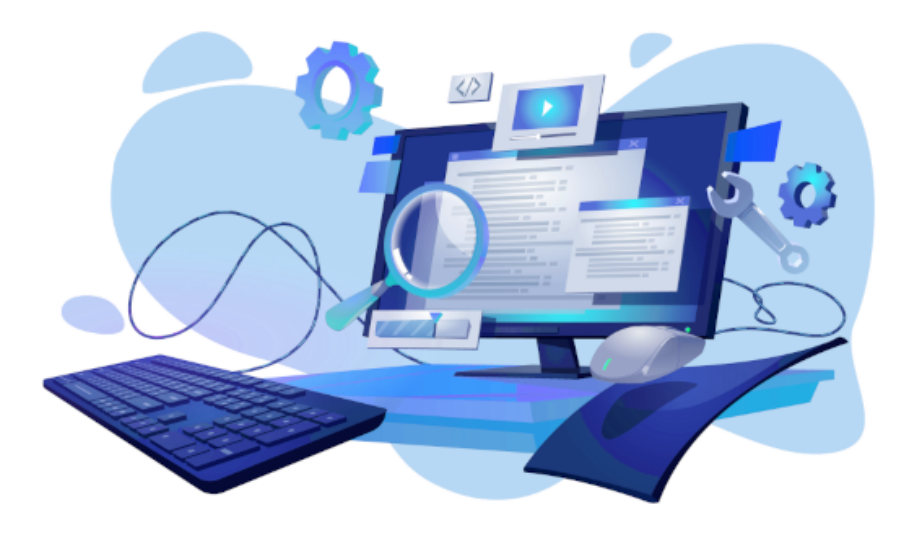

### Wiki administration made easy

This administrator manual is supplemental to the general [user manual](https://en.wiki.bluespice.com/wiki/User_manual). Many topics that are of interest to wiki administrators, such as important wiki concepts like [namespaces](https://en.wiki.bluespice.com/wiki/Manual:The_concept_of_namespaces), [categories,](https://en.wiki.bluespice.com/wiki/Manual:Categories) or [templates](https://en.wiki.bluespice.com/wiki/Manual:Templates), are already covered there. This administrator manual focuses on the areas of the wiki interface that are only editable by users in user groups with administrative permissions (assigned through the roles *admin*, *maintenanceadmin*, *structuremanager*, or *accountmanager*).

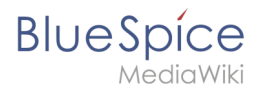

### Additional resources

Here, we don't cover any topics related to server administration and configuration. For questions regarding server issues, you can refer to our [Setup](https://en.wiki.bluespice.com/wiki/Setup:Installation_Guide) portal.

To view a list and description of all BlueSpice extensions, you can consult our [software catalogue.](https://en.wiki.bluespice.com/wiki/Setup:Software_Catalogue)

### Questions?

If you have any questions that go beyond what is covered in this user manual, you can also ask administrator-related questions in our support forum at [Latest discussions.](https://community.bluespice.com/c/discussion-misc/7)

We hope you find it easy to accomplish your BlueSpice administrator tasks. If there is anything we can improve — and we are sure there is, please get in touch via our [contact form.](https://bluespice.com/contact/)

### <span id="page-15-0"></span>**Manual:All topics**

### **Helpdesk topics**

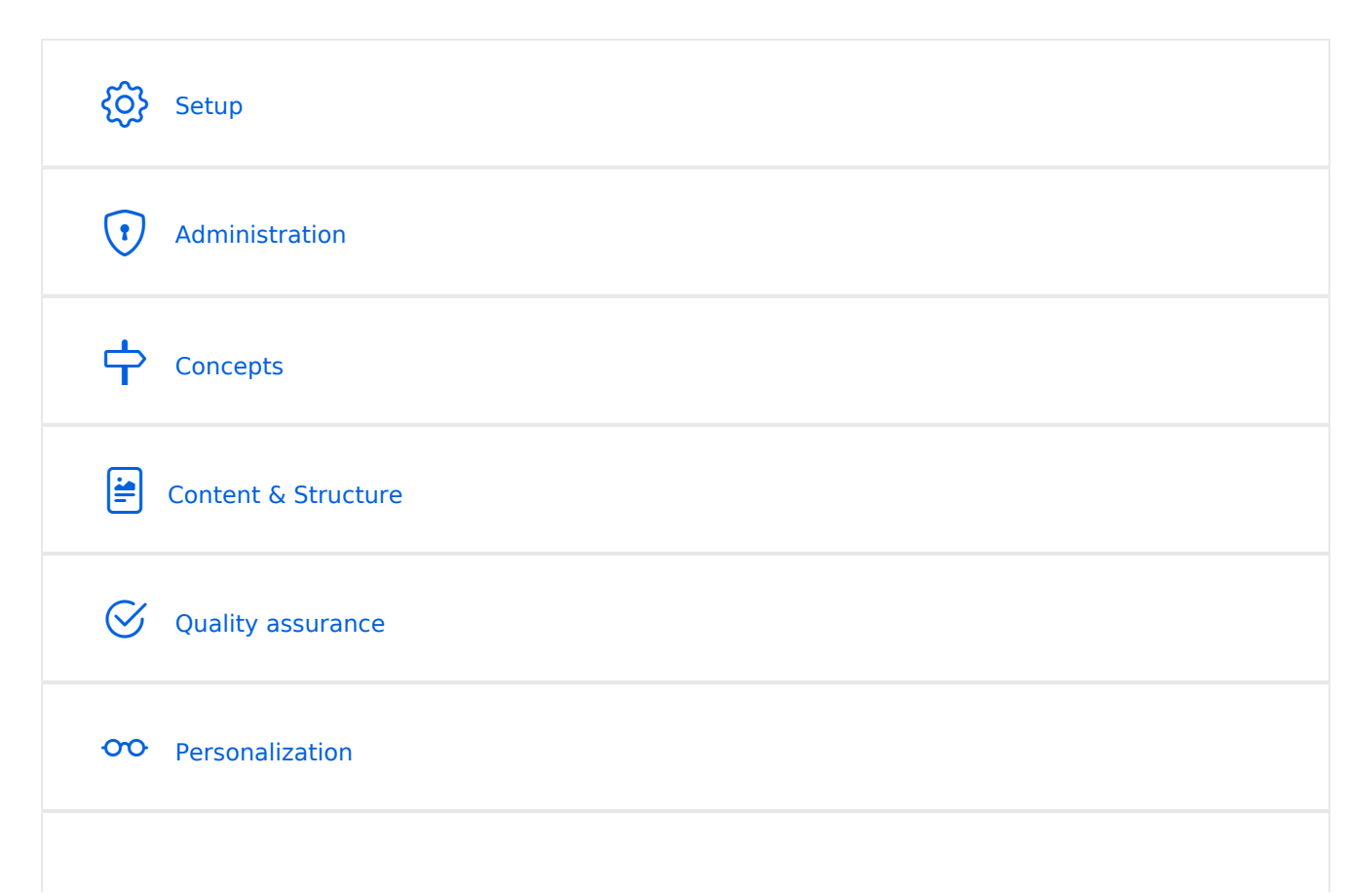

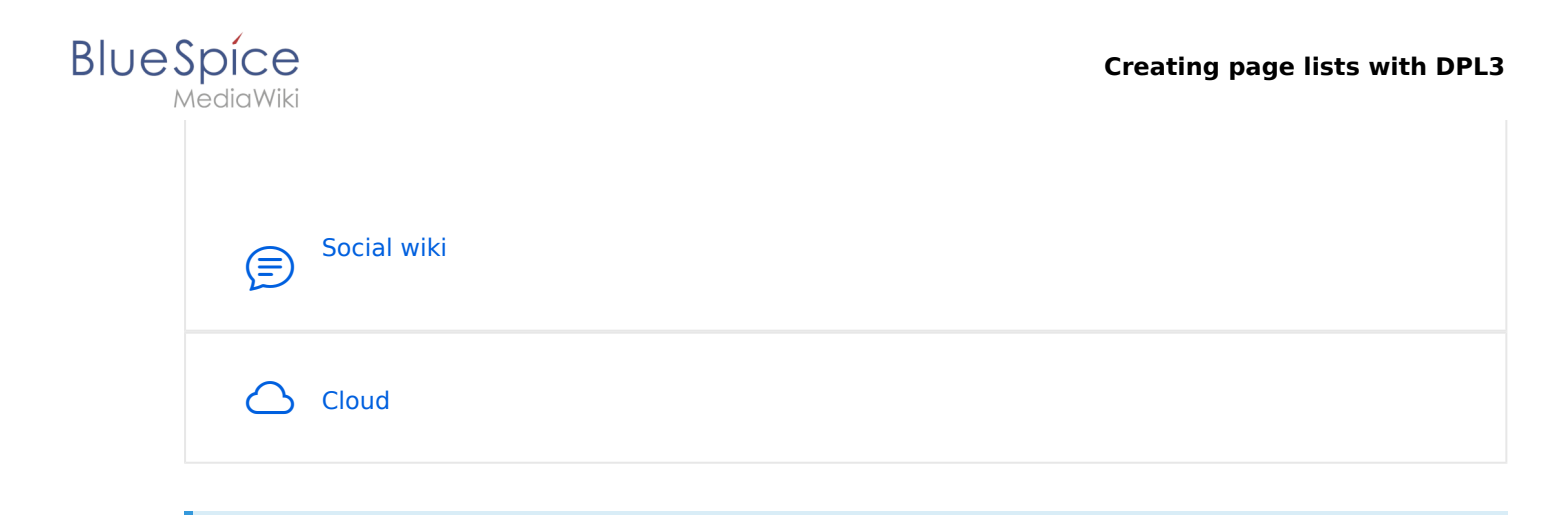

**Note:** If you can't find an answer on these pages, you can also visit our [Community Forum](https://sourceforge.net/p/bluespice/discussion/1249668/).

#### **Setup**

- **[BlueSpice Operating Manual](https://en.wiki.bluespice.com/wiki/Setup:BlueSpice_Operating_Manual)**
- **[BlueSpice free Download](https://en.wiki.bluespice.com/wiki/Setup:Download)**
- **[Installation Guide](https://en.wiki.bluespice.com/wiki/Setup:Installation_Guide)**
- **•** [Installing BlueSpice free with Docker](https://en.wiki.bluespice.com/wiki/Setup:Installation_Guide/Docker/Docker_Hub)
- [Release History](https://en.wiki.bluespice.com/wiki/Setup:Release_History)
- [Release Notes](https://en.wiki.bluespice.com/wiki/Setup:Release_Notes)
- [System requirements](https://en.wiki.bluespice.com/wiki/Setup:System_requirements)
- [Upgrade from BlueSpice 3 to 4](https://en.wiki.bluespice.com/wiki/Setup:Installation_Guide/Upgrade)

### <span id="page-16-0"></span>Administration1

- [Config manager](https://en.wiki.bluespice.com/wiki/Manual:Extension/BlueSpiceConfigManager)
- [Footer](https://en.wiki.bluespice.com/wiki/Manual:Extension/BlueSpiceDiscovery/Footer)
- [Main navigation](https://en.wiki.bluespice.com/wiki/Manual:Extension/BlueSpiceDiscovery/Main_navigation)
- **[Extended statistics](https://en.wiki.bluespice.com/wiki/Manual:Extension/BlueSpiceExtendedStatistics)**
- [Namespace manager](https://en.wiki.bluespice.com/wiki/Manual:Extension/BlueSpiceNamespaceManager)

#### **Permissions**

- [Group manager](https://en.wiki.bluespice.com/wiki/Manual:Extension/BlueSpiceGroupManager)
- [User manager](https://en.wiki.bluespice.com/wiki/Manual:Extension/BlueSpiceUserManager)
- [Invite users](https://en.wiki.bluespice.com/wiki/Manual:Extension/InviteSignup)
- [2-Factor-Authentication \(2FA\)](https://en.wiki.bluespice.com/wiki/Manual:Extension/OATHAuth)

#### **Concepts**

- [Creating and using categories](https://en.wiki.bluespice.com/wiki/Manual:Creating_and_using_categories)
- [Magic words](https://en.wiki.bluespice.com/wiki/Manual:MagicWords)
- [Subpage](https://en.wiki.bluespice.com/wiki/Manual:Subpage)
- [The pages model](https://en.wiki.bluespice.com/wiki/Manual:Wiki_architecture_concepts)

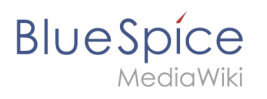

[Wikitext](https://en.wiki.bluespice.com/wiki/Manual:Wikitext)

#### Content and structure

- [Attachments](https://en.wiki.bluespice.com/wiki/Attachments)
- [Content organization](#page-19-1)
- [Checklists](https://en.wiki.bluespice.com/wiki/Manual:Extension/BlueSpiceChecklist)
- [Ratings and recommendations](https://en.wiki.bluespice.com/wiki/Manual:Extension/BlueSpiceRating)
- [Tag cloud](https://en.wiki.bluespice.com/wiki/Manual:Extension/BlueSpiceTagCloud)
- [Tasks Overview](https://en.wiki.bluespice.com/wiki/Manual:Tasks_-_Overview)
- [Templates](https://en.wiki.bluespice.com/wiki/Manual:Templates)

#### **Editing**

- [Create Pages](#page-20-0)
- [Create pages](#page-24-0)
- [Delete pages](#page-26-0)
- [Extension/BlueSpiceCategoryCheck](#page-29-0)
- [Context menu](#page-31-0)
- [CountThings](https://en.wiki.bluespice.com/wiki/Manual:Extension/BlueSpiceCountThings)
- **•** [Filtering tables](https://en.wiki.bluespice.com/wiki/Manual:Extension/BlueSpiceFilterableTables)
- **•** [Insert links](https://en.wiki.bluespice.com/wiki/Manual:Extension/BlueSpiceInsertLink)
- **[Insert tags and magic words](https://en.wiki.bluespice.com/wiki/Manual:Extension/BlueSpiceInsertMagic)**
- [Unsaved changes \(autosave\)](https://en.wiki.bluespice.com/wiki/Manual:Extension/BlueSpiceSaferEdit)
- [Drawio](https://en.wiki.bluespice.com/wiki/Manual:Extension/DrawioEditor)
- [Edit pages](https://en.wiki.bluespice.com/wiki/Manual:Extension/VisualEditor)
- [Insert files](https://en.wiki.bluespice.com/wiki/Manual:Extension/VisualEditor/Insert_files)
- **•** [Insert images](https://en.wiki.bluespice.com/wiki/Manual:Extension/VisualEditor/Insert_images)
- [Version history](https://en.wiki.bluespice.com/wiki/Manual:Version_history)
- [Wikitext](https://en.wiki.bluespice.com/wiki/Manual:Wikitext)

### **Organization**

- [Content organization](#page-19-1)
- **[Creating and using categories](https://en.wiki.bluespice.com/wiki/Manual:Creating_and_using_categories)**
- [Books](https://en.wiki.bluespice.com/wiki/Manual:Extension/BlueSpiceBookshelf)
- **[Category manager](https://en.wiki.bluespice.com/wiki/Manual:Extension/BlueSpiceCategoryManager)**
- **•** [Interwiki links](https://en.wiki.bluespice.com/wiki/Manual:Extension/BlueSpiceInterWikiLinks)
- [Generate page lists \(smart lists\)](https://en.wiki.bluespice.com/wiki/Manual:Extension/BlueSpiceSmartList)
- [Creating page lists with DPL3](#page-1-0)
- [Menus Overview](https://en.wiki.bluespice.com/wiki/Manual:Menus_-_Overview)
- [Page lists](https://en.wiki.bluespice.com/wiki/Page_lists)
- [Page templates](https://en.wiki.bluespice.com/wiki/Manual:Extension/BlueSpicePageTemplates)
- [Recent changes transclusion](https://en.wiki.bluespice.com/wiki/Recent_changes_transclusion)
- [SMW queries](https://en.wiki.bluespice.com/wiki/SMW_queries)
- [Templates](https://en.wiki.bluespice.com/wiki/Manual:Templates)

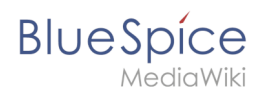

### **Page tools**

#### **Search**

- [Extended search](https://en.wiki.bluespice.com/wiki/Manual:Extension/BlueSpiceExtendedSearch)
- **•** [Interwiki search](https://en.wiki.bluespice.com/wiki/Manual:Extension/BlueSpiceInterwikiSearch)
- **•** [Search field in the page content \(TagSearch\)](https://en.wiki.bluespice.com/wiki/Manual:Extension/BlueSpiceTagSearch)

### Customization

- [Displaying page sections as cards](https://en.wiki.bluespice.com/wiki/Manual:Displaying_page_sections_as_cards)
- **[Error messages](https://en.wiki.bluespice.com/wiki/Manual:Error_messages)**
- [Custom menu](https://en.wiki.bluespice.com/wiki/Manual:Extension/BlueSpiceCustomMenu)
- **[Main navigation](https://en.wiki.bluespice.com/wiki/Manual:Extension/BlueSpiceDiscovery/Main_navigation)**
- [Namespace CSS manager](https://en.wiki.bluespice.com/wiki/Manual:Extension/BlueSpiceNamespaceCSS)
- [Attachments](https://en.wiki.bluespice.com/wiki/Manual:Extension/BlueSpiceSocialWikiPage)
- [Creating page lists with DPL3](#page-1-0)
- [Integration of third party content](https://en.wiki.bluespice.com/wiki/Integration_of_third_party_content)
- [Numbering ordered lists](https://en.wiki.bluespice.com/wiki/Numbering_ordered_lists)

#### Personalization

- [Avatars](https://en.wiki.bluespice.com/wiki/Manual:Extension/BlueSpiceAvatars)
- [Dashboards](https://en.wiki.bluespice.com/wiki/Manual:Extension/BlueSpiceDashboards)
- [Notifications](https://en.wiki.bluespice.com/wiki/Manual:Extension/BlueSpiceEchoConnector)
- [Visited pages](https://en.wiki.bluespice.com/wiki/Manual:Extension/BlueSpicePagesVisited)
- **•** [Privacy center](https://en.wiki.bluespice.com/wiki/Manual:Extension/BlueSpicePrivacy)
- [User menu](https://en.wiki.bluespice.com/wiki/Manual:Extension/BlueSpiceUserSideBar)
- **•** [Personal navigation](https://en.wiki.bluespice.com/wiki/Manual:Extension/BlueSpiceUserSidebar)
- [Preferences](https://en.wiki.bluespice.com/wiki/Manual:Preferences)

### Quality assurance

- [Collecting signatures](https://en.wiki.bluespice.com/wiki/Manual:Extension/BlueSpiceSignHere)
- [Extension/BlueSpiceExpiry](https://en.wiki.bluespice.com/wiki/Manual:Extension/BlueSpiceExpiry)
- [Page assignments](https://en.wiki.bluespice.com/wiki/Manual:Extension/BlueSpicePageAssignments)
- [Read confirmation](https://en.wiki.bluespice.com/wiki/Manual:Extension/BlueSpiceReadConfirmation)
- [Reminders](https://en.wiki.bluespice.com/wiki/Manual:Extension/BlueSpiceReminder)
- [Extension/BlueSpiceWikiExplorer](https://en.wiki.bluespice.com/wiki/Manual:Extension/BlueSpiceWikiExplorer)
- [Page approvals \(Acceptance\)](https://en.wiki.bluespice.com/wiki/Manual:Extension/ContentStabilization)
- [Quality management](https://en.wiki.bluespice.com/wiki/Manual:Quality_management)
- [Redirects](https://en.wiki.bluespice.com/wiki/Manual:Redirects)

#### **Maintenance**

# Social wiki

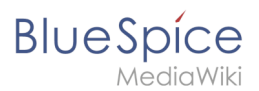

- **[Introduction to BlueSpice Social](https://en.wiki.bluespice.com/wiki/Manual:Extension/BlueSpiceSocial)**
- [Blog](https://en.wiki.bluespice.com/wiki/Manual:Extension/BlueSpiceSocialBlog)
- [Attachments](https://en.wiki.bluespice.com/wiki/Manual:Extension/BlueSpiceSocialWikiPage)

#### Cloud

BlueSpice pro Cloud topics:

- [PDF Customization \(Cloud only\)](https://en.wiki.bluespice.com/wiki/Manual:Extension/BlueSpiceUniversalExport/Customization)
- [Customizing the user interface \(FlexiSkin\)](https://en.wiki.bluespice.com/wiki/Manual:Extension/FlexiSkin)
- [Invite users](https://en.wiki.bluespice.com/wiki/Manual:Extension/InviteSignup)

### <span id="page-19-0"></span>**Manual:Content organisation**

### <span id="page-19-1"></span>**Manual:Content organization**

A guiding principle in a wiki environment is: All users can easily and immediately share their knowledge and collaborate on content. For this to happen, it is not necessarily important that users know how the wiki is organized.

Initially, a page can be created anywhere in the wiki, wherever a user has write access. It is, first of all, important that the information is shared. Where the resulting wiki page ultimately lives and how it is found does not have to be decided right away.

In practice, however, there are many relationships between the individual pages. In addition, there are often different target groups for different types of content.

Therefore, it is important for administrators to set up the wiki so that the content can be meaningfully organized. There are important areas to consider:

- User roles and permissions
- Elements for structuring content:  $^{\circ}$  namespaces

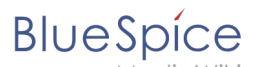

- - $\circ$  categories  $\circ$  pages and subpages

The following is a simple example for content organization:

#### **inhaltsorganisation**

To clarify how these wiki functions can be used efficiently for a single wiki or wiki farm, a content organization and management concept should be developed. Consider the following areas:

#### 1. **Content strategy:**

- 1. What types of content do you share on the wiki?
- 2. Who creates which content?
- 3. Is there a need for pre-structured content formats?

#### 2. **Information architecture**

- 1. How do I organize content, navigation paths and search capabilities to provide user-friendly access to existing information?
- 2. Who has what kind of access to the content?
- 3. What are the target groups for the different content areas?

#### 3. **Quality management**

- 1. Which content must be checked and by whom?
- 2. Do you have content with a predefined life cycle?
- 3. Is all content meaningfully categorized?

If you don't have a content strategy or an information architecture and ideas about quality management in place when setting up a new wiki, don't hesitate to start using the wiki. Collect and create content as soon as the wiki is technically available. Just make sure that data protection aspects are clarified in advance and communicated accordingly when sharing company information. Through the search function and various special pages, the content can easily be searched and retrieved.

As the content grows, administrators can take inventory and structure the content based on that information and determine policies, processes and the information architecture. The most important decisions should be written down in a formal governance document. From then on, content will be created and organized according to the policies, processes and architecture decisions that are specified in this document.

### <span id="page-20-0"></span>**Manual:Create Pages**

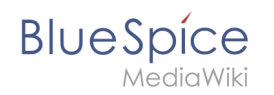

An important aspect of the wiki principle is that information can be shared with other people quickly and without any "red tape". Every wiki user with edit rights should therefore be able to create and edit a page at least in one namespace without any prior knowledge or without special privileges to contribute to their knowledge.

### **Contents**

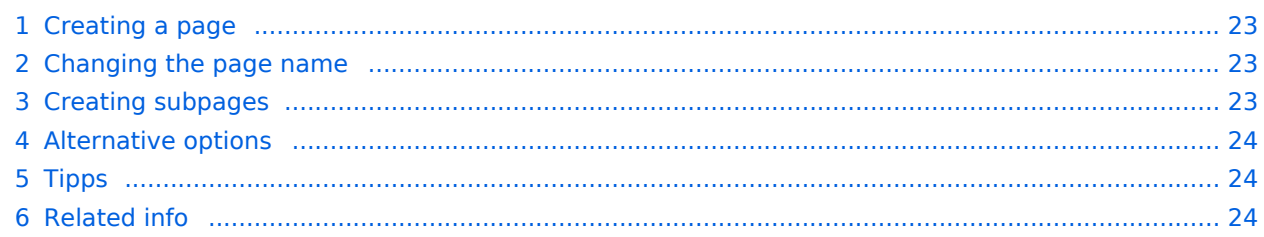

<span id="page-22-0"></span>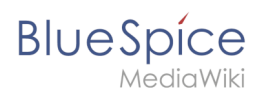

# Creating a page

To create a page:

- 1. **Click** the *New* button in the header bar. A dialog window opens.
- 2. **Enter** a new page name. If the page does not yet exist, you will see a redlink.

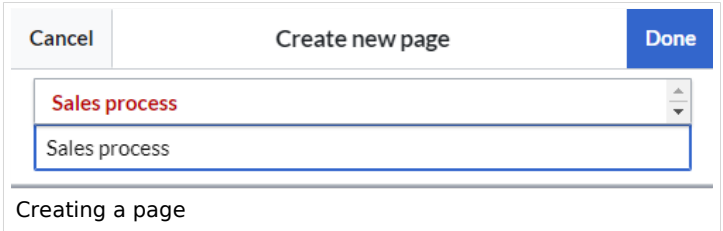

- 3. **Click** *Done*.
- 4. **Choose** *Empty page* or a different page template. This step is skipped if there are no available page templates. The page opens in edit mode. You can now switch between visual and source edit mode using the [Editor toolbar](https://en.wiki.bluespice.com/wiki/Manual:Extension/VisualEditor).
- 5. **Save** the page. It is now available in the main namespace of your wiki (unless you added a namespace prefix while creating the page).

### <span id="page-22-1"></span>Changing the page name

If you want to change the page name after the page has been saved  $-$  e.g., to save it in a different namespace — you can [move the page](https://en.wiki.bluespice.com/w/index.php?title=Manual:Rename_and_move_a_page&action=view).

### <span id="page-22-2"></span>Creating subpages

To create a subpage for the current page, select the *New Subpage* link from the *New* button menu.

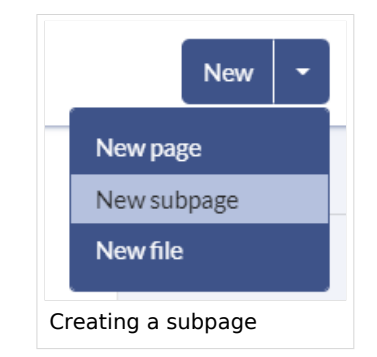

The subpage is then created as *Current Page/Subpage (e.g*., Visual Editor/Tables). If a page has subpages, the path is displayed as breadcrumb navigation at the top of the page.

# Alternative options

- **Search field:** Maybe information about your topic already exists. Before you create a new page, you can use the search to enter terms for your topic and check existing pages. If no suitable page exists, click on the redlink 'Create page *[page name]*' in the search results **er address bar:** You can also create a page directly from the address bar of your web browser. Simply exchange the current page name with a new one. Then, click enter to create the new page.
- **Form:** In BlueSpice pro, the extension [Page Forms](https://en.wiki.bluespice.com/wiki/Reference:Page_Forms) is available. It allows to create pages using a form.

### <span id="page-23-1"></span>Tipps

<span id="page-23-0"></span>**BlueSpice** 

- **Redirects:** Do you have the impression that an article title is searched more often with a different synonym? Then create a new article with this name and [redirect](https://en.wiki.bluespice.com/w/index.php?title=Manual:Using_Redirects&action=view) the page to another page that contains the actual information.
- **Title choice:** In a wiki, titles are very important. In wikis with many entries, authors may make references to pages that they deem important in the context of their entry. The page title should, therfore, clearly communicate its content. Single words are very good, but even short sentences like "why wikis work" can be useful names. In addition, meaningful page titles also help readers find their way around when they search for an entry.
- **Spelling:** When linking to an already existing page you should pay attention to their exact spelling. If you e.g. typing a [[hello world]] instead of [[Hello World]] will create a new page as the links are spelled differently. Therefore, consider also capitalization and spaces. Only at the beginning of the letter does it make no difference whether you write a small or capital letter.
- **Namespaces:** If you want to create an article in a different namespace, the namespace must appear before article name. Example: [[namespace:article name]] .
- **Special characters:** The following characters **cannot** be used in titles : { } & ? < > \ and , . For more information, see [mediawiki.org/wiki/Manual:Page\\_title.](https://www.mediawiki.org/wiki/Manual:Page_title)
- **Subpages:** The character / is used to create a [subpage](https://en.wiki.bluespice.com/w/index.php?title=Subpage&action=view).

### <span id="page-23-2"></span>Related info

- [Rename and move pages](https://en.wiki.bluespice.com/wiki/Manual:Rename_and_move_pages)
- **[Redirects](https://en.wiki.bluespice.com/wiki/Manual:Redirects)**
- **[Creating and Using Page Templates](https://en.wiki.bluespice.com/wiki/Reference:BlueSpicePageTemplates)**

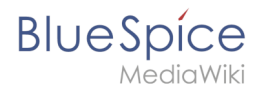

# <span id="page-24-0"></span>**Working with pages**

An important aspect of the wiki principle is that content can be created, edited and shared quickly with others. Changes to wiki pages can be tracked and reversed at any time via the version history. Therefore, a wiki should limit editing rights sparingly to allow for the greatest possible collaboration.

### **Contents**

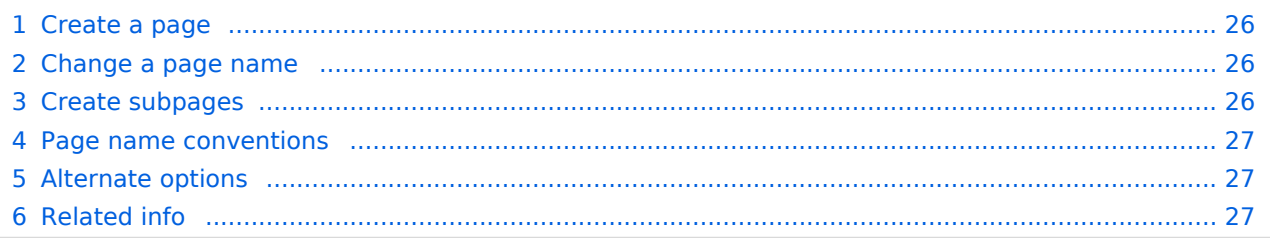

### Create a page

<span id="page-25-0"></span>**BlueSpice** 

#### **To create a page:**

- 1. **Click** the New button in the [Header.](https://en.wiki.bluespice.com/wiki/Manual:Extension/BlueSpiceDiscovery) A dialog window opens.
- 2. **Enter'** *a new page name '*. If the page does not exist yet, you will see a red link.

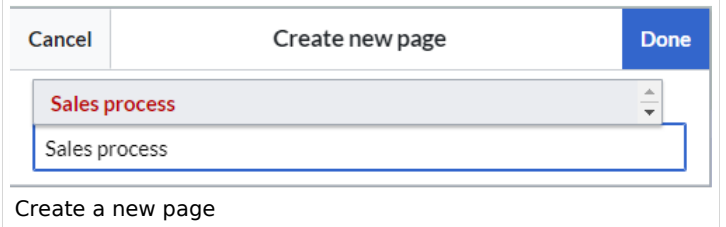

- 3. **Click** done.
- 4. **Choose** *Blank Page* or a page template. This step is omitted if no page templates are available. The page now opens in edit mode. You can now use the [editor bar](https://en.wiki.bluespice.com/wiki/Manual:Extension/VisualEditor) to switch between visual editing and source code editing.
- 5. **Save** the page. It now exists in the main wiki namespace.

#### <span id="page-25-1"></span>Change a page name

If you want to change the page name later (e.g. to store it in another [Namespace](https://en.wiki.bluespice.com/wiki/Manual:The_concept_of_namespaces)), you can use the [Move the page](https://en.wiki.bluespice.com/wiki/Manual:Rename_and_move_pages).

#### <span id="page-25-2"></span>Create subpages

To create a [Subpage](https://en.wiki.bluespice.com/wiki/Manual:Subpage) for the current page, select the *New subpage* function from the *New* button menu.

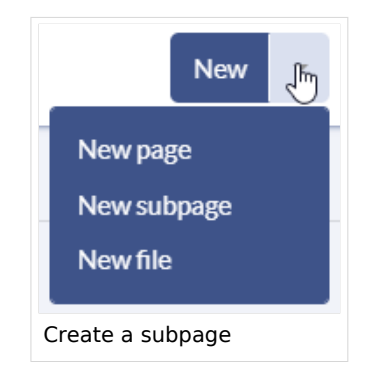

The subpage is then created accordingly as page Current page/subpage , e.g. *VisualEditor /Tables*. If a page has subpages, the path is displayed via the breadcrumb navigation at the top of the page. The character  $\frac{1}{1}$  is only used to create a subpage. So you can't create a wiki page called *When/how to take vacation* as this will result in a main page *When* with subpage *How to take vacation*.

### Page name conventions

<span id="page-26-1"></span>**BlueSpice** 

- **Title choice:** In a wiki, titles are very important. In wikis with many entries, it happens that authors set links to pages that they consider important in the context of their entry. Single words work well, but short phrases like "why wikis work" can also be goood page names. In addition, meaningful page titles also make it easier for readers to find their way around and to search for an article using the title search.
- **Namespaces:** To create an article in another namespace, its name must be preceded by the namespace prefix, i.e. namespace: articlename. An article name can exist multiple times in the wiki as long as it is in different namespaces.
- **Special characters:** The following characters cannot be used in titles:  $\{ \}$  & ? < > \ and , . You can find more about this at [Mediawiki.](https://www.mediawiki.org/wiki/Manual:Page_title?action=view)
- **Spelling:** When linking to an already existing page in source eidt mode, you should pay attention to the exact spelling. For example, if you enter [[Hello world]] instead of [[Hello World]], a new page is created again because the links were written differently. You also need to consider upper and lower case letters and spaces. Only the first letter of a main page is case-insensitive. Subpage names are case-sensitive.

### <span id="page-26-2"></span>Alternate options

There are other handy ways to create a page in the wiki:

- **Search:** Maybe a page on your topic already exists. Before you create a new page, you can use the search function to enter terms related to your topic and check existing pages. If there is no suitable page yet, click on the red link "Page *[page name]* create " in the search results of the quick menu. There is also a  $+$  button for creating a new page in the Search Center.
- **Redlink:** If you are currently editing a wiki page, you can directly select a text passage and set a link to a non-existent page. <span class="ve-paste
- **Browser address bar:** You can also create a page directly from the address bar of your web browser. To do this, simply replace the title of the current page with a new page name. If you then press Enter, the new page will open.
- **[Inputbox](https://en.wiki.bluespice.com/wiki/Manual:Extension/InputBox)**: Input field that can easily be added to any page that includes predefined parameters to ensure the page is created in a particular namespace or using a particular page template.
- **[Form](https://en.wiki.bluespice.com/wiki/Reference:Page_Forms):** In BlueSpice pro, there is also the possibility to create pages using forms.

### <span id="page-26-3"></span>Related info

- [Rename and move pages](https://en.wiki.bluespice.com/wiki/Manual:Rename_and_move_pages)
- [Redirects Using Synonyms](https://en.wiki.bluespice.com/wiki/Manual:Redirects)
- <span id="page-26-0"></span>**• [Creating and Using Page Templates](https://en.wiki.bluespice.com/wiki/Reference:BlueSpicePageTemplates)**

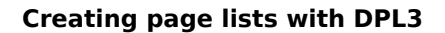

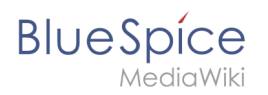

# **Delete**

Users with edit rights can delete wiki pages. If a page is deleted, it can no longer be found using the search function. However, users with admin rights have the option to restore a deleted page.

### **Contents**

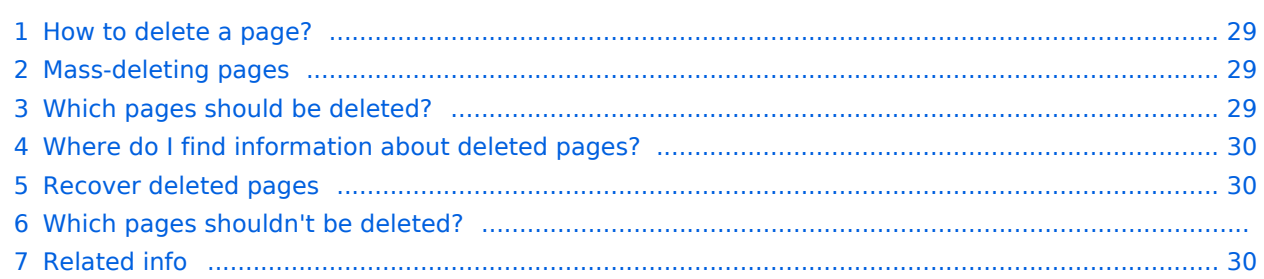

<span id="page-28-0"></span>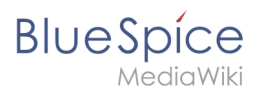

### How to delete a page?

To delete the page, click *Actions > Delete* in the [page tools](https://en.wiki.bluespice.com/wiki/Manual:Extension/BlueSpiceDiscovery#Page_too).

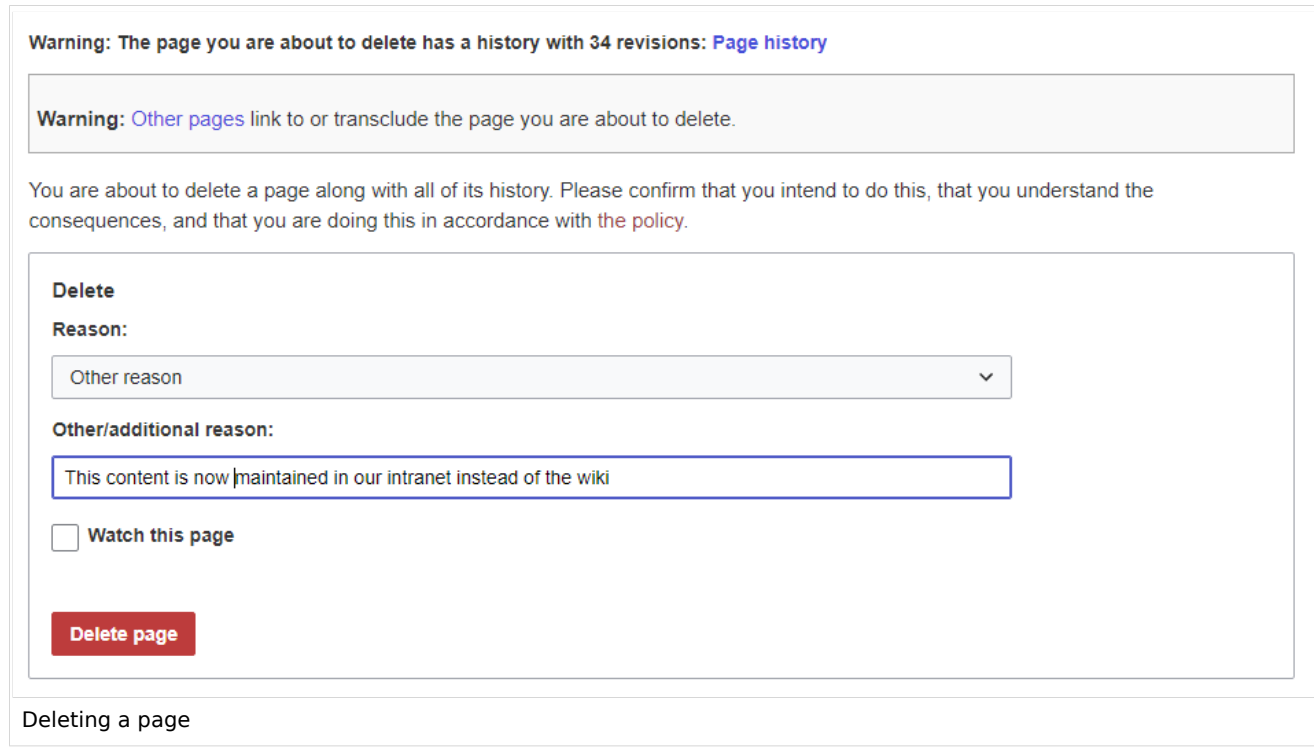

Before deleting the page, you can:

- Check the version history.
- Check which pages link to this page
- Indicate the reason for the deletion: Since deleting a page can raise questions from other users, it makes sense to leave a short explanation here. This text is shown accordingly in the deletion log.
- Watch the page: If the page is restored by another user, you can receive a notification.

#### <span id="page-28-1"></span>Mass-deleting pages

Admin users can mass-delete recently added pages from the special page Special: Nuke.

#### <span id="page-28-2"></span>Which pages should be deleted?

You can use some pages under Special: SpecialPages to find candidates for deletion:

- Special:ShortPages : With short pages it can be expected that the content of the article is not relevant enough or is better dealt with as a paragraph in another article.
- Special:LonelyPages : Orphaned pages are characterized by a lack of transclusions or links to the page.
- Special:NewPages : Reviewing recently added pages is useful, for example, to detect spam in public wikis.

<span id="page-29-1"></span>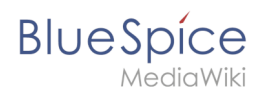

### Where do I find information about deleted pages?

- Special:Log/delete : Search for and restore deleted pages.
- $\bullet$ Special: DeletedContributions : Search for deleted posts of a specific user (or an IP address).

### <span id="page-29-2"></span>Recover deleted pages

Deleted pages can be restored using the *Delete* log which can be accessed from the page *Special: SpecialPages*. If the deleted page was linked to other wiki pages, the page can be restored directly via the redlink on that page.

### Which pages shouldn't be deleted?

There are often more sensible alternatives for deleting:

- **[Move:](https://en.wiki.bluespice.com/wiki/Manual:Rename_and_move_pages)** If a page has an incorrect or incorrect title, the page can be moved.
- **Copy:** If the content does not match the page title, the content can be copied to another page
- **[Redirect:](https://en.wiki.bluespice.com/wiki/Manual:Redirects)** If the page content already exists on another page, the duplicate content can be deleted and a redirect can be created.
- **[Obsolete:](https://en.wiki.bluespice.com/wiki/Manual:Extension/BlueSpiceExpiry)** The content is no longer current. You can mark the page as out of date and other wiki users can update the page later.

### <span id="page-29-3"></span>Related info

- [Nuke](https://en.wiki.bluespice.com/wiki/Reference:Nuke): Extension for mass-deleting pages (for administators)
- [Redirects](https://en.wiki.bluespice.com/wiki/Manual:Redirects)
- [Deleting user accounts](https://en.wiki.bluespice.com/wiki/Manual:Extension/BlueSpiceUserManager)

## <span id="page-29-0"></span>**Category check**

The category check requires users to confirm the categorization of the article each time the page is saved.

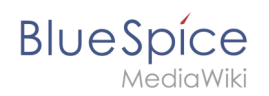

# Activating the category check

To use this function, an administrator must first activate this feature in the [namespace manager](https://en.wiki.bluespice.com/w/index.php?title=ES:Namespace_manager&action=view) for a selected namespace.

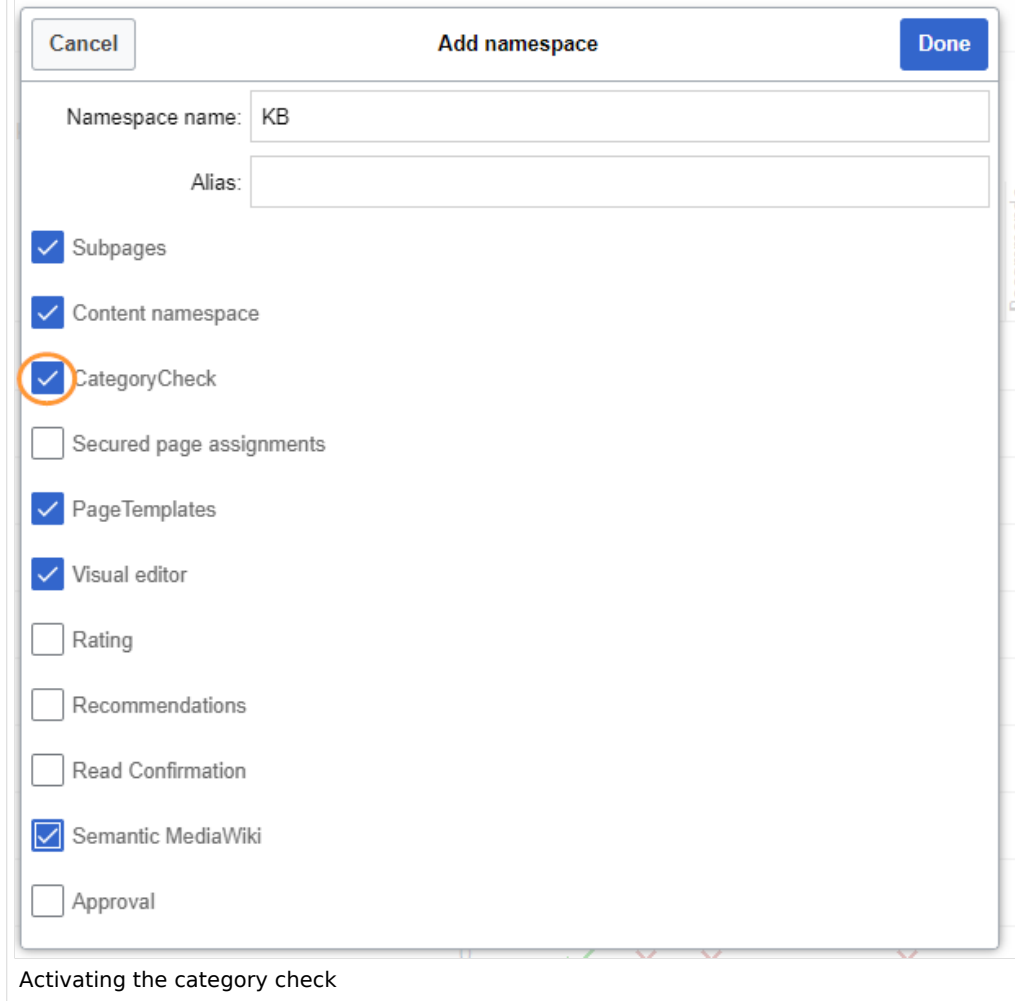

### Checking the categories of a page

When a user is ready to save a page with catgegory check enabled, the confirmation has to be checked so that the page can be saved:

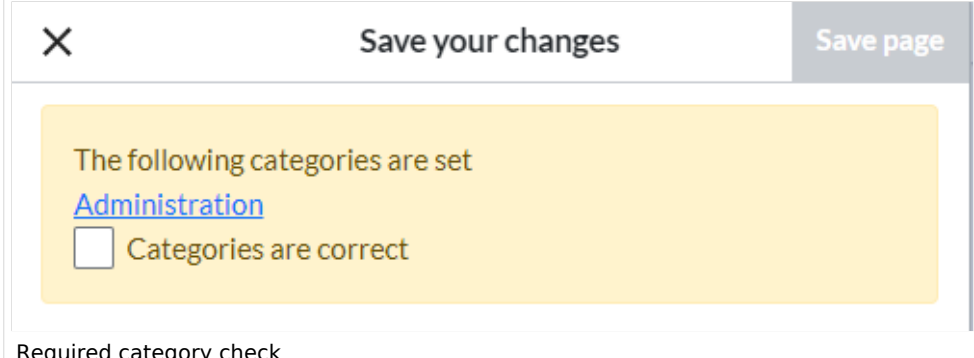

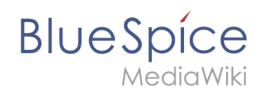

If the user wants to update the categories before saving the page, the dialog can be closed by clicking the x-button in the left corner. The categories can be updated from the options menu of the editor toolbar:

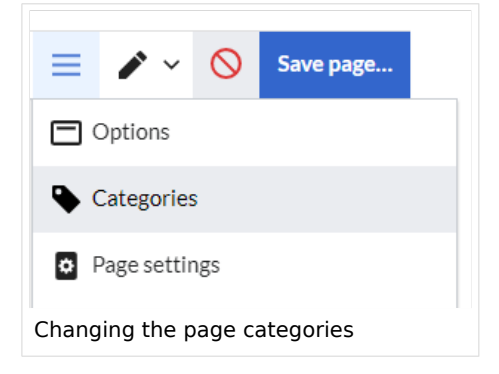

[Technical Reference: BlueSpiceCategoryCheck](https://en.wiki.bluespice.com/wiki/Reference:BlueSpiceCategoryCheck)

# <span id="page-31-0"></span>**Context menu**

**ContextMenu** replaces the default browser context menu with wiki functions - depending on the context and user permissions.

# **Contents** 1 [Using the context menu .................................................................................................................. 33](#page-32-0) 2 [Settings ........................................................................................................................................... 33](#page-32-1) 3 [Related info ..................................................................................................................................... 34](#page-33-1)

<span id="page-32-0"></span>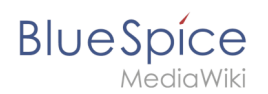

### Using the context menu

The context menu opens when right-clicking components that support the ContextMenu functionality. These components consist of internal links and file links.

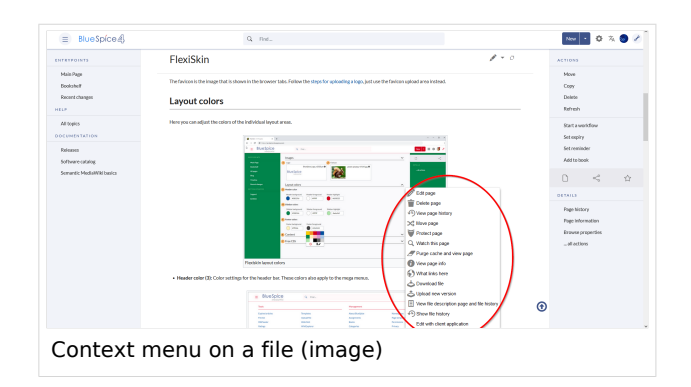

On internal links, the context menu display quick links for basic page actions, like:

- Editing page
- $\bullet$ Viewing page history
- Moving page
- Deleting page...

On file links, some additional options are shown, like:

- Opening file page
- Downloading file
- Uploading new version of the file
- Opening files using client application (when available)

Exact content of ContextMenu menu depends on the wiki configuration

#### <span id="page-32-1"></span>**Settings**

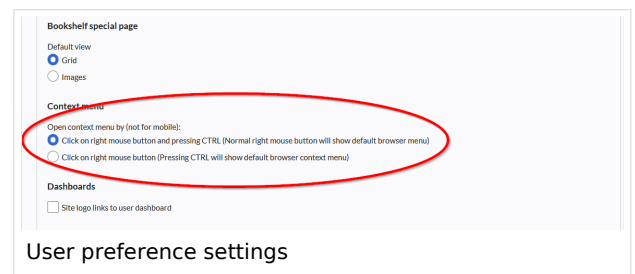

Settings for the context menu are located in the user preferences (page*Special:Preferences*), under the "Appearance" tab. The setting is applied separate for each user.

The context menu has two modes:

Click using the right mouse button and pressing CTRL (Normal right mouse button will show default browser menu)

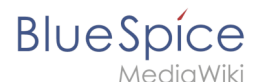

Click using the right mouse button (Pressing CTRL will show default browser context menu)

<span id="page-33-1"></span>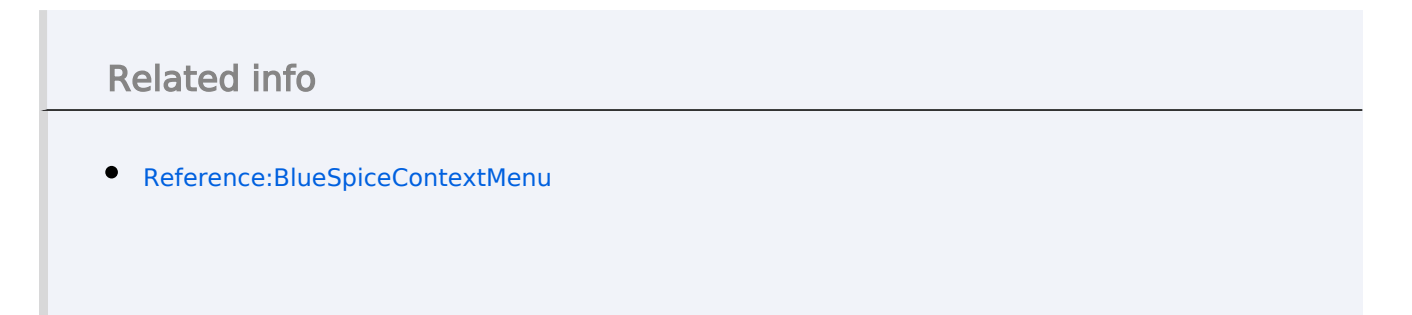

[Technical Reference: BlueSpiceContextMenu](https://en.wiki.bluespice.com/wiki/Reference:BlueSpiceContextMenu)

# <span id="page-33-0"></span>**Reference:DynamicPageList3**

# **Extension: DynamicPageList3**

#### [all extensions](https://en.wiki.bluespice.com/wiki/Category:Extension)

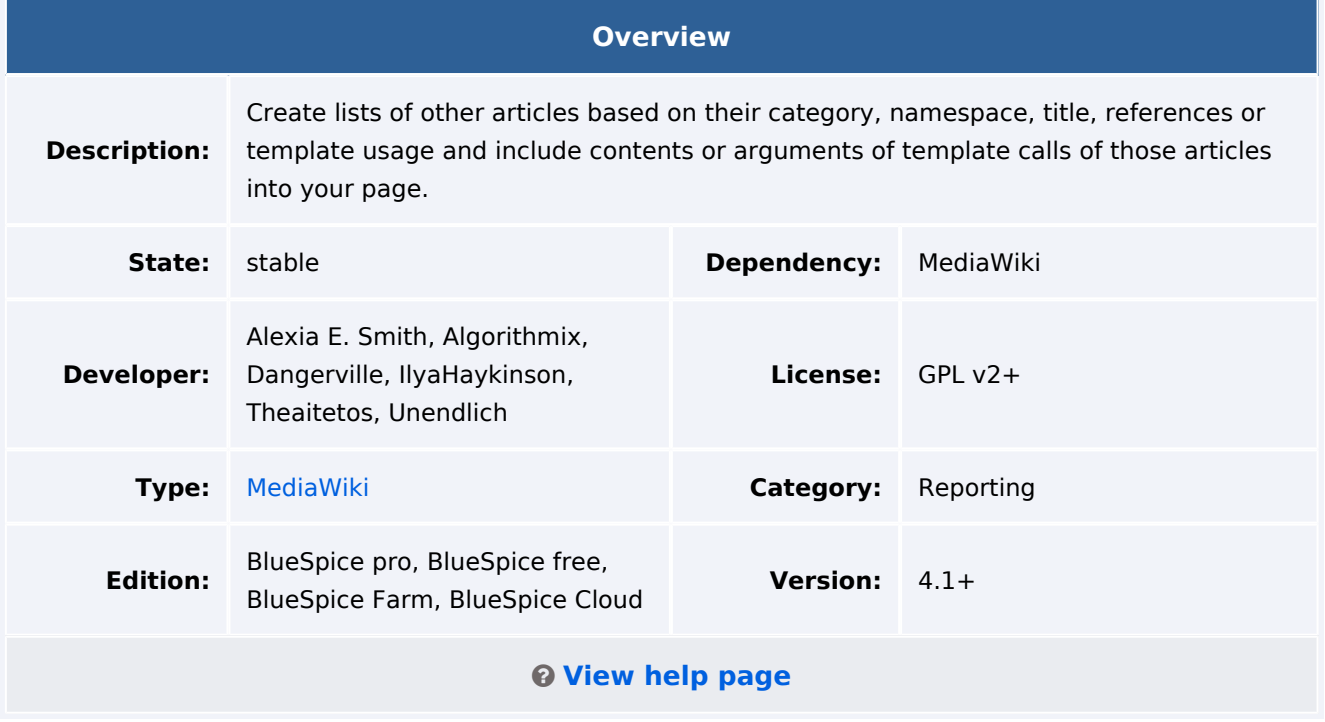

#### Features

**DynamicPageList3** extension is a reporting tool for MediaWiki, which allows to include lists of pages, based on various selection criteria, on any content page.

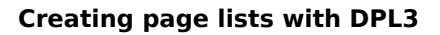

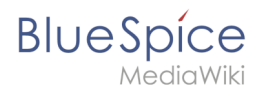

{{Messagebox|boxtype=note|Note text=In MediaWiki 1.35 (BlueSpice Cloud), this extension can cause a database error. [https://phabricator.miraheze.org/T6402}](https://phabricator.miraheze.org/T6402)}

A typical application is the inclusion of a list of pages from certain categories or namespaces on a wiki page. The selection and sorting criteria can be applied using various parameters.

# Technical info

The standard module for this extension is  $\{ \{ \# dpl: \ldots \} \}$ .

### **Configuration**

There are no configuration options for this extension.

### More Info

Examples for how to use this extension are included on the related [help page](#page-1-0).

A complete user manual can be found on [Gamepedia](https://help.gamepedia.com/Extension:DPL3/Manual).

### Accessibility

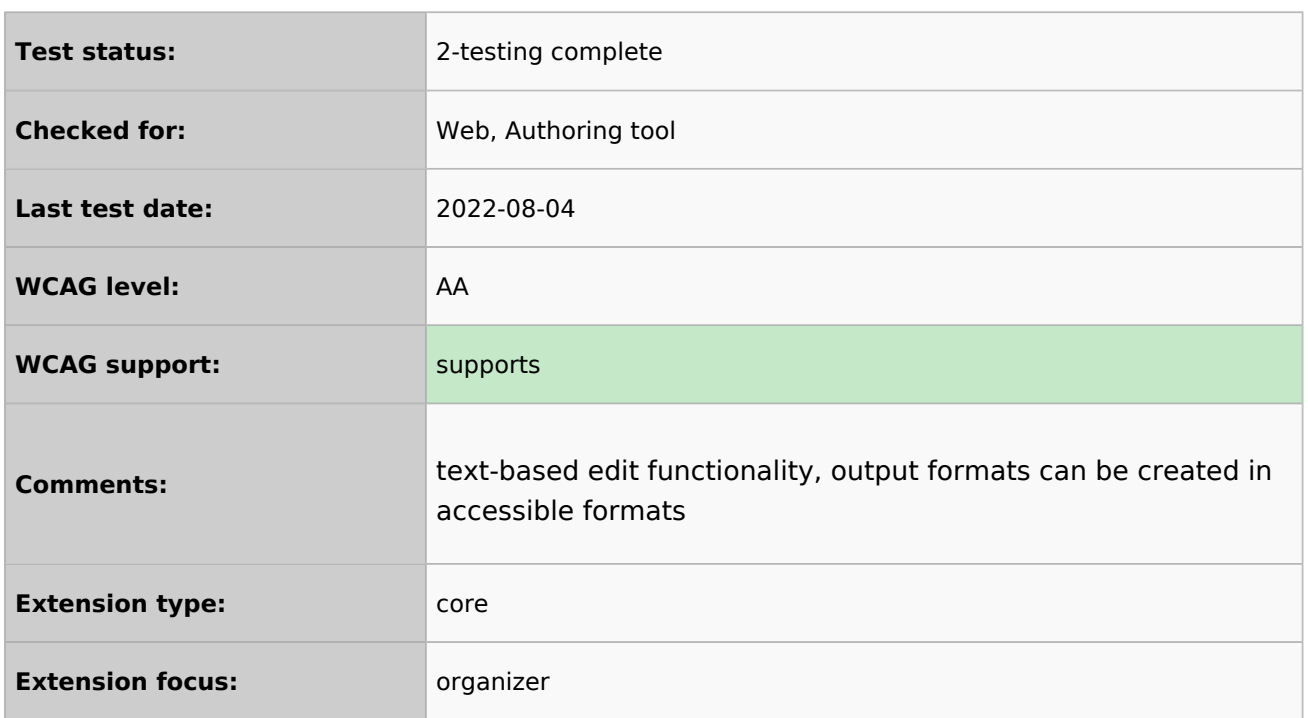